# **Associazioni inCooperazione**

**Guida alla creazione delle richieste di contributo**

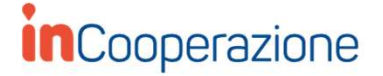

soci@bancapts.it

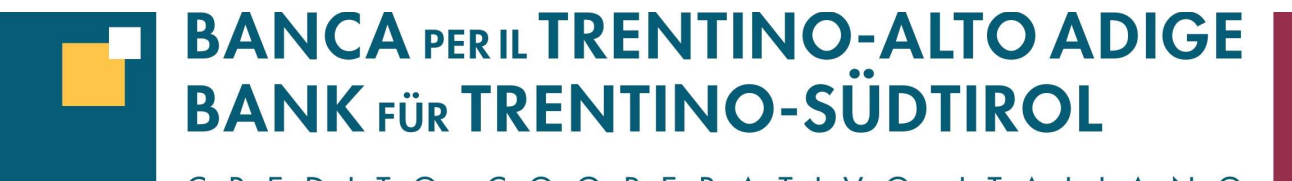

CREDITO COOPERATIVO ITALIANO

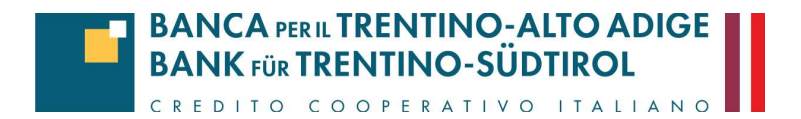

#### **Accesso alla piattaforma**

Per accedere alla piattaforma vai alla pagina del sito della Banca per il Trentino-Alto Adige – Bank Für Trentino-Südtirol:

https://www.bancapts./chi-siamo/contributi/ e clicca su RICHIEDI CONTRIBUTI

Piattaforma dedicata alle Associazioni.

**RICHIEDI CONTRIBUTI** 

# **Accesso alla piattaforma**

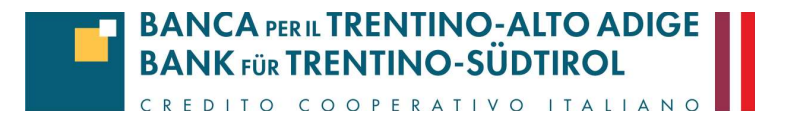

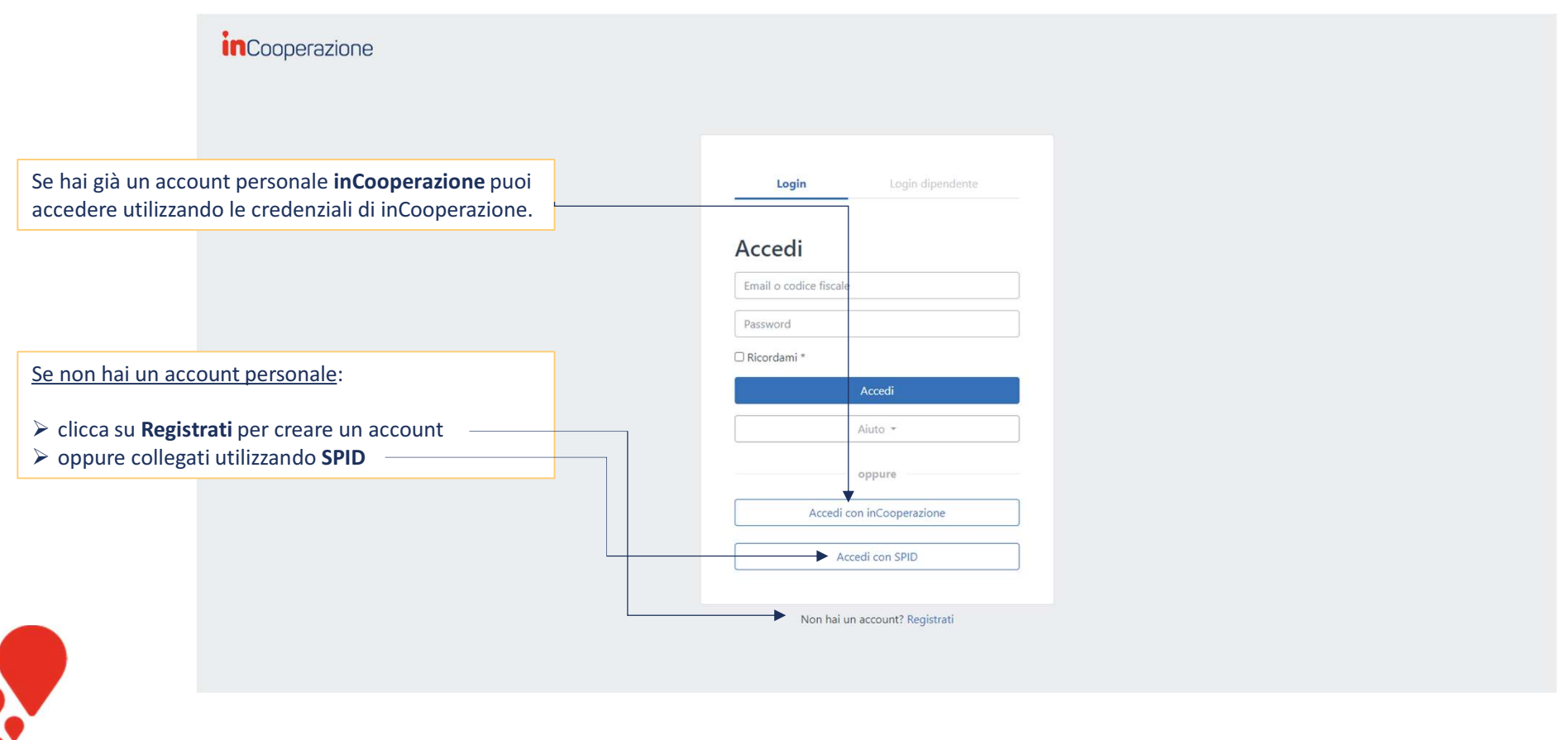

### **Registrazione**

#### Registrati inserendo le tue informazioni personali

Inserisci le tue informazioni personali (non dell'associazione, che creerai in seguito). Riceverai un codice di conferma sulla mail che hai inserito per completare la registrazione .

*inCooperazione* 

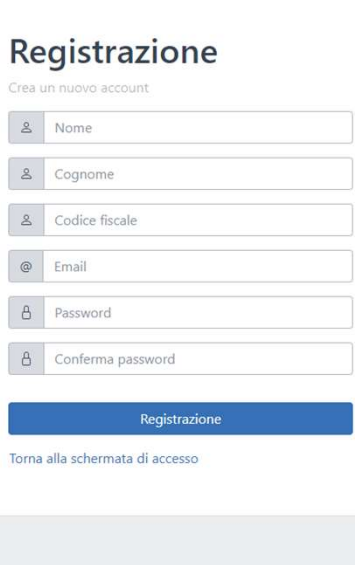

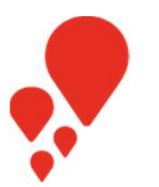

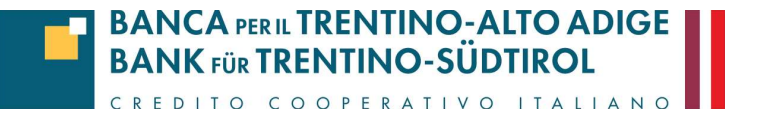

e

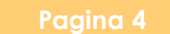

#### **Collegamento all'associazione**

Una volta effettuato l'accesso dovrai creare o collegare l'associazione

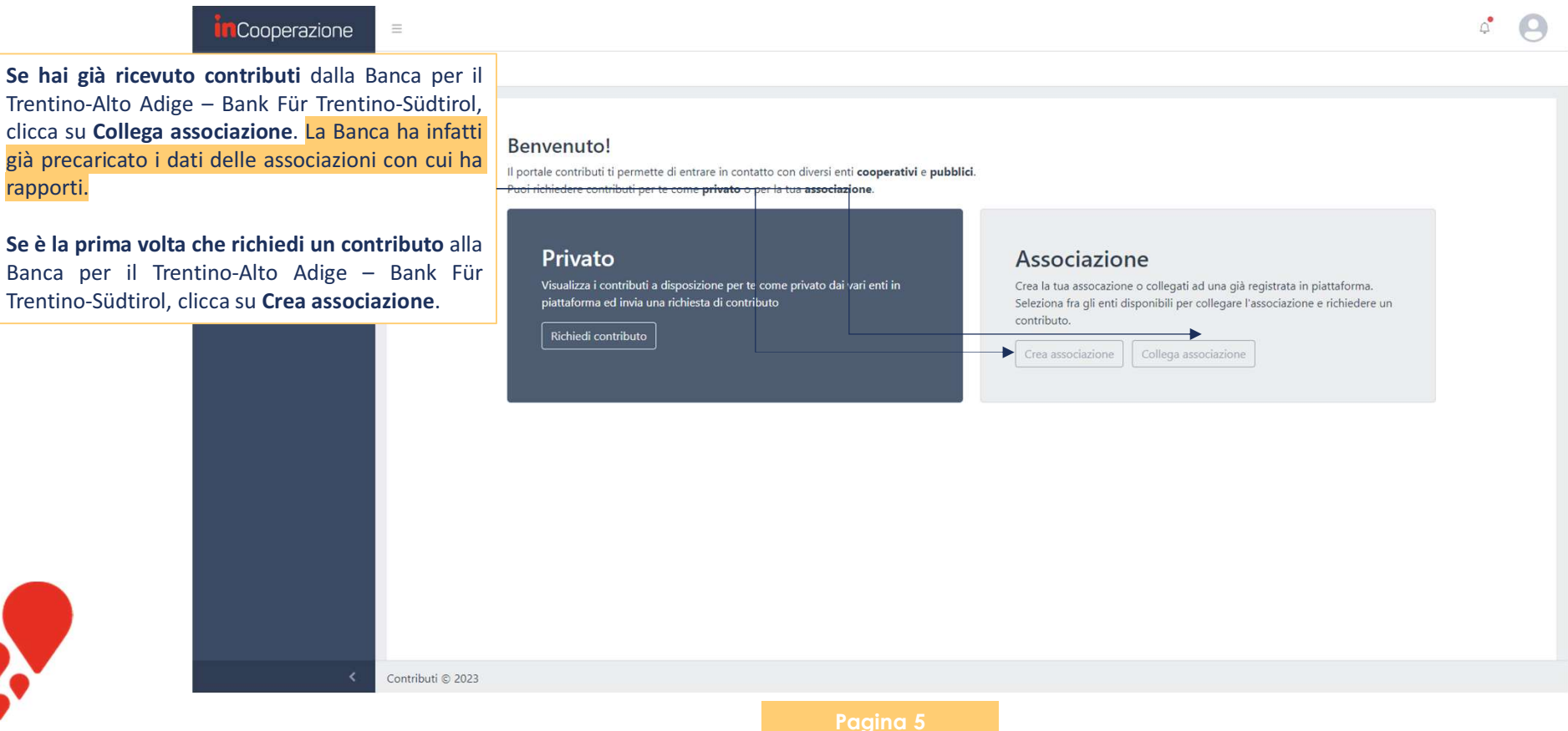

**BANCA PER IL TRENTINO-ALTO ADIGE<br>BANK FÜR TRENTINO-SÜDTIROL** 

CREDITO COOPERATIVO ITALIANO

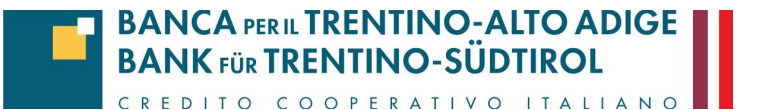

## **Collegamento all'associazione**

Nel caso la tua associazione sia già registrata

approvata.

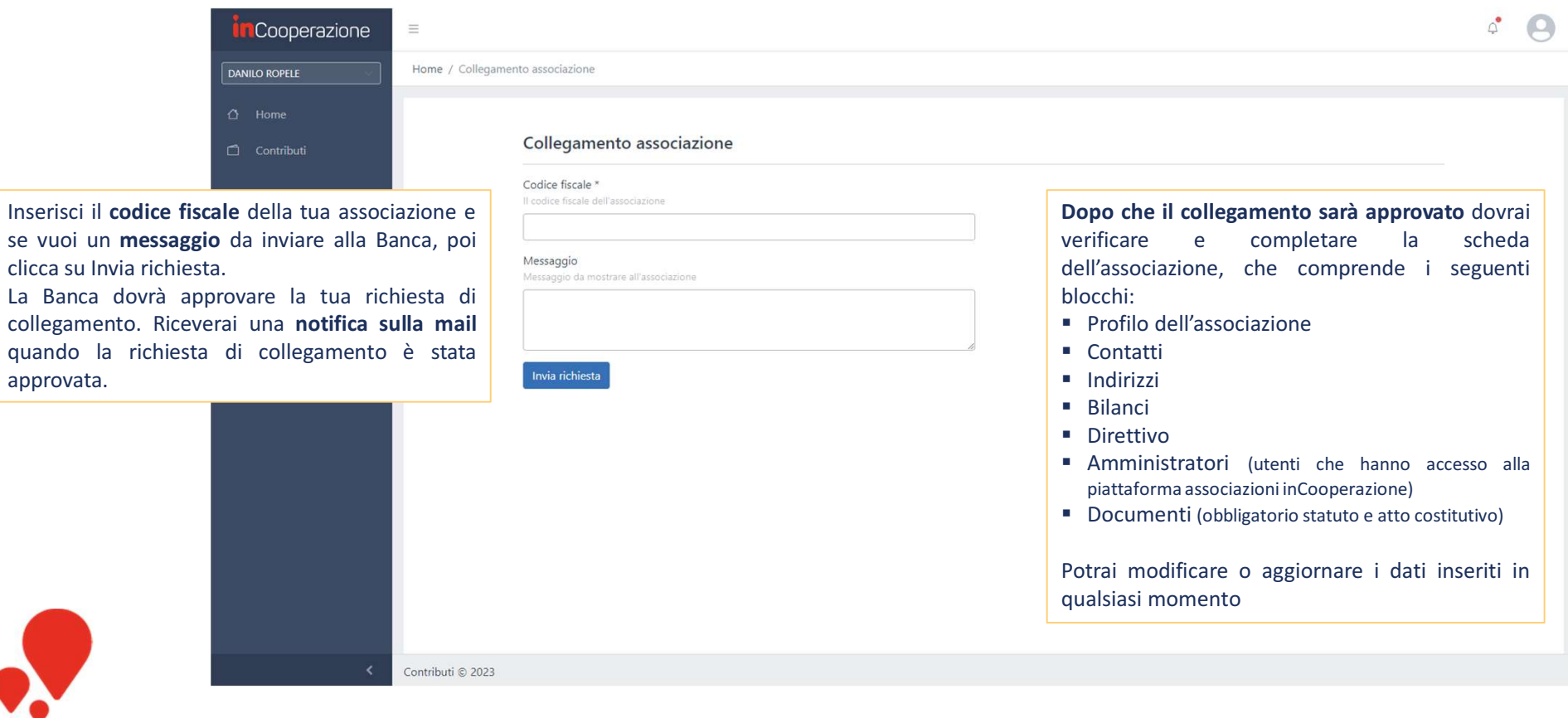

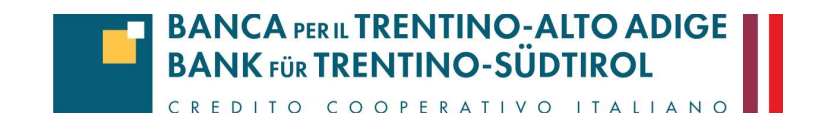

### **Creazione associazione ed aggiornamento dati**

Registrati inserendo le tue informazioni personali

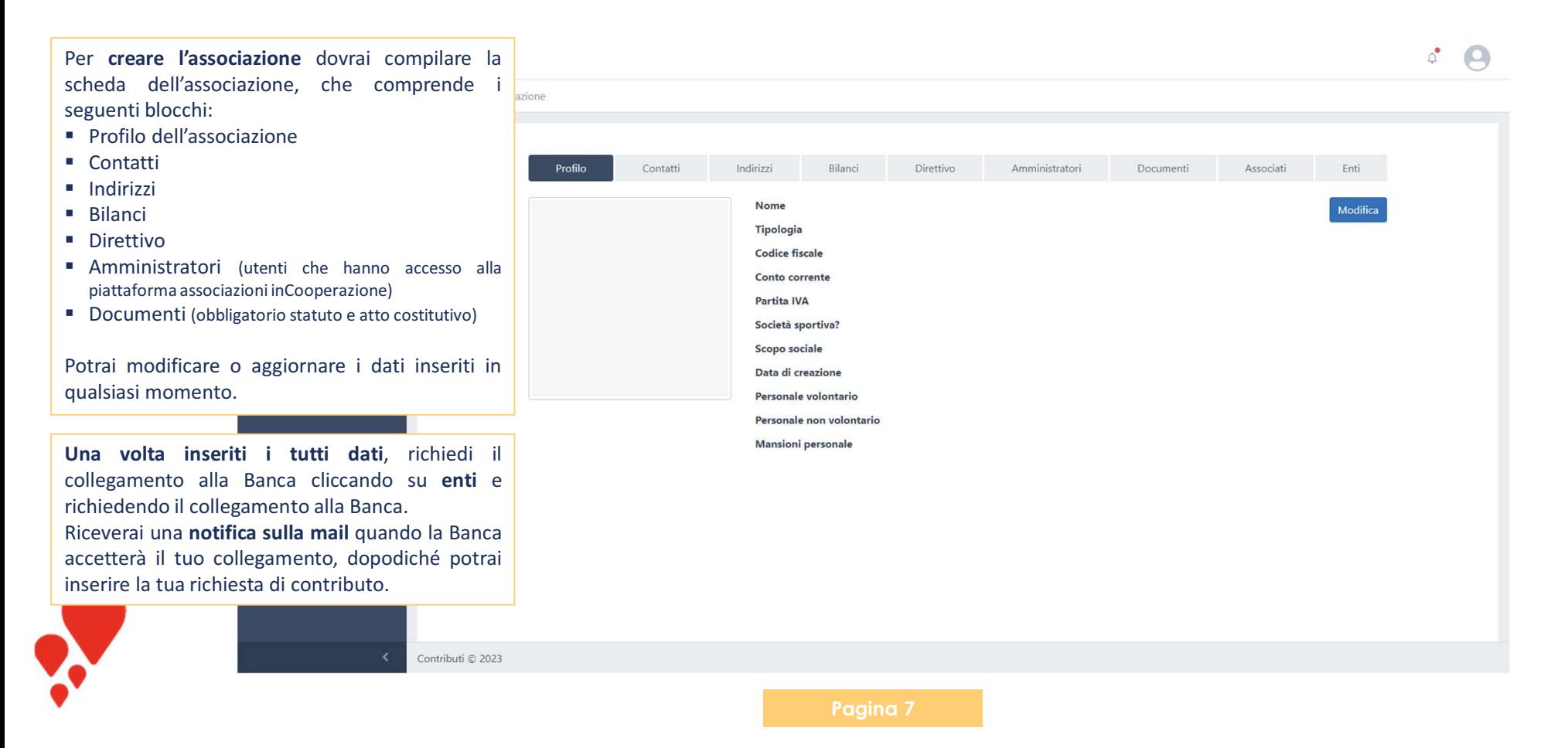

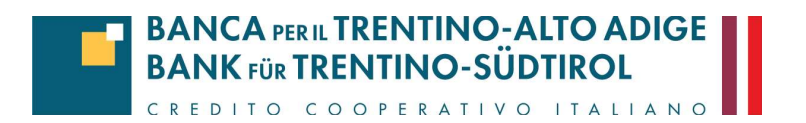

# **Inserire la richiesta di contributo**

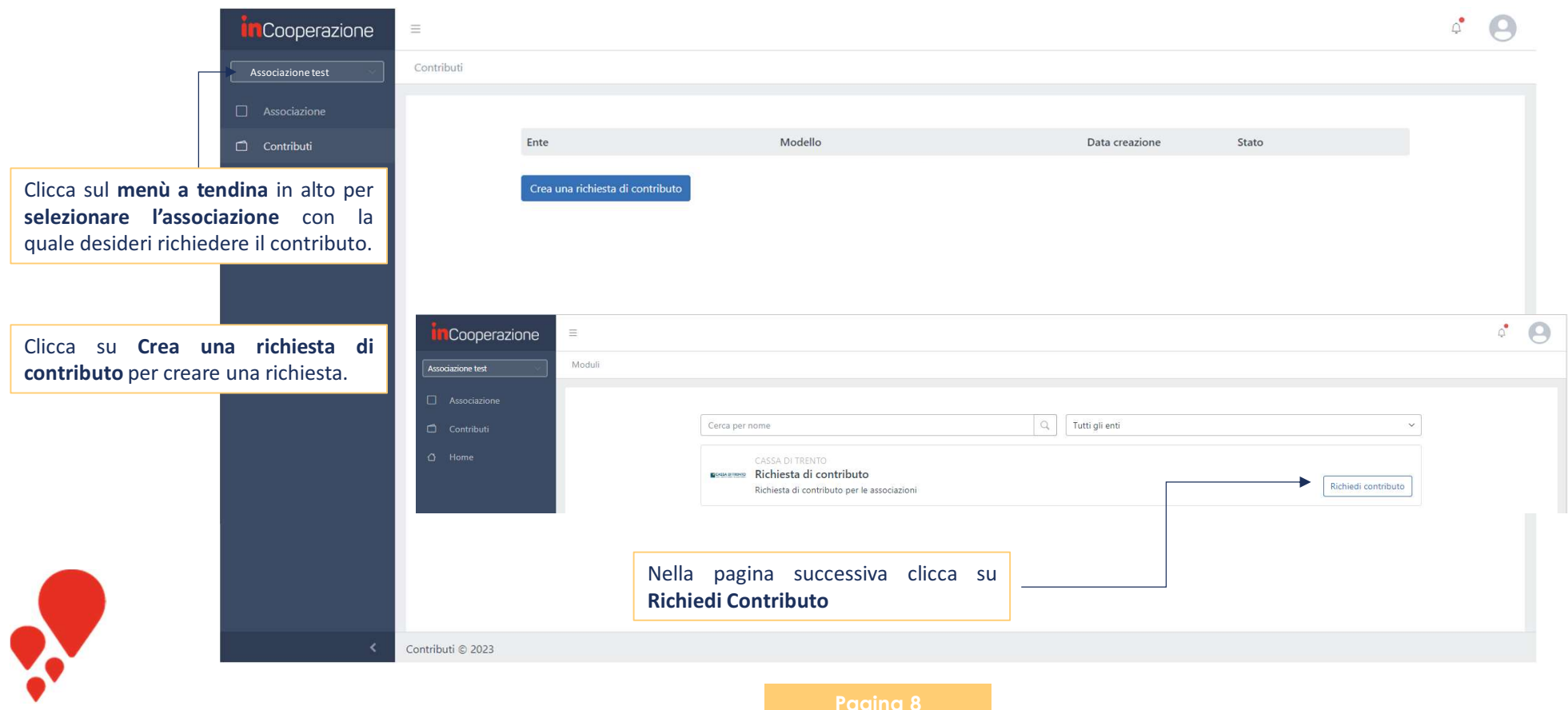

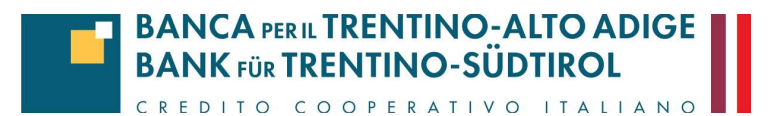

# **Compilare la richiesta di contributo**

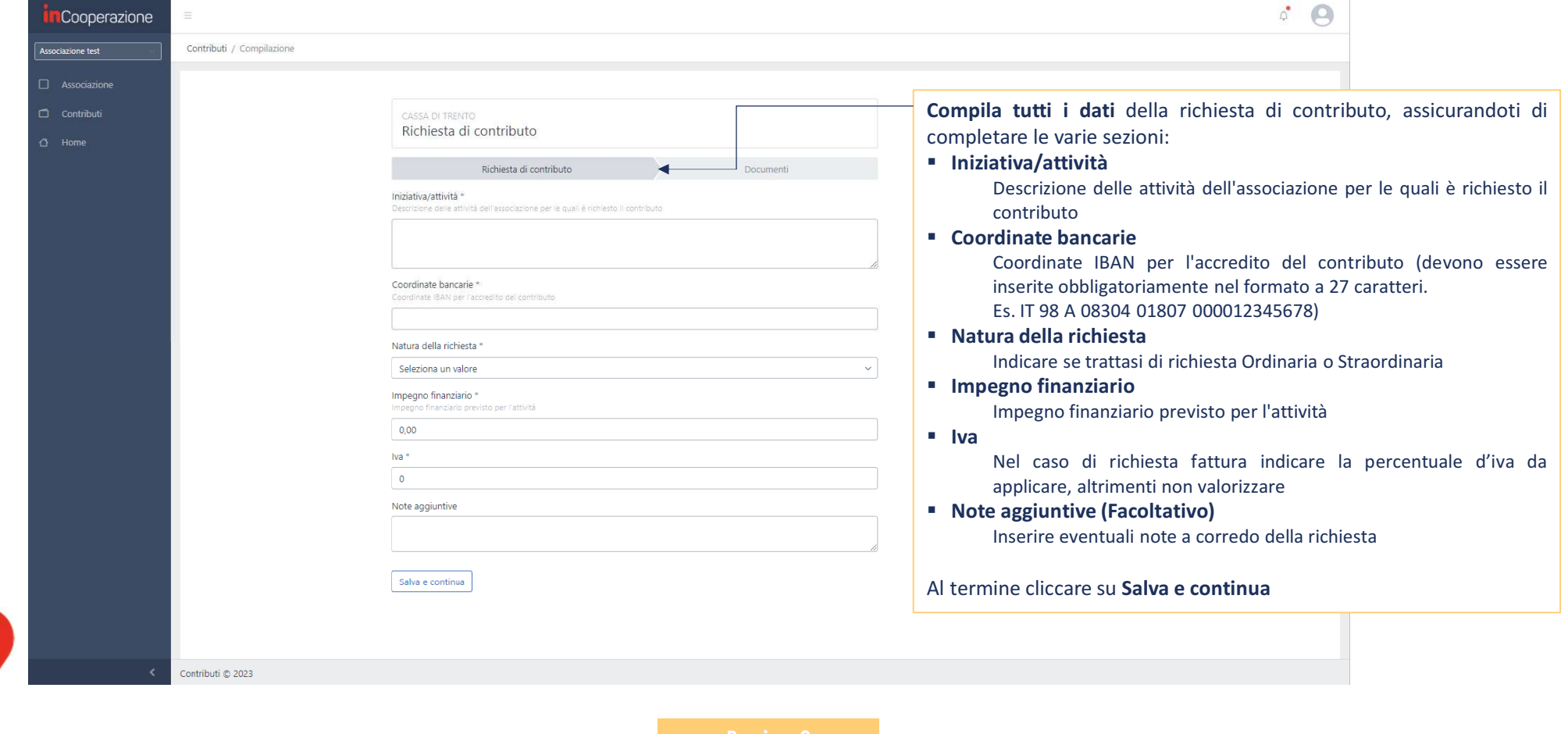

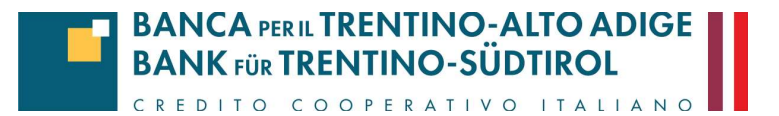

# **Compilare la richiesta di contributo**

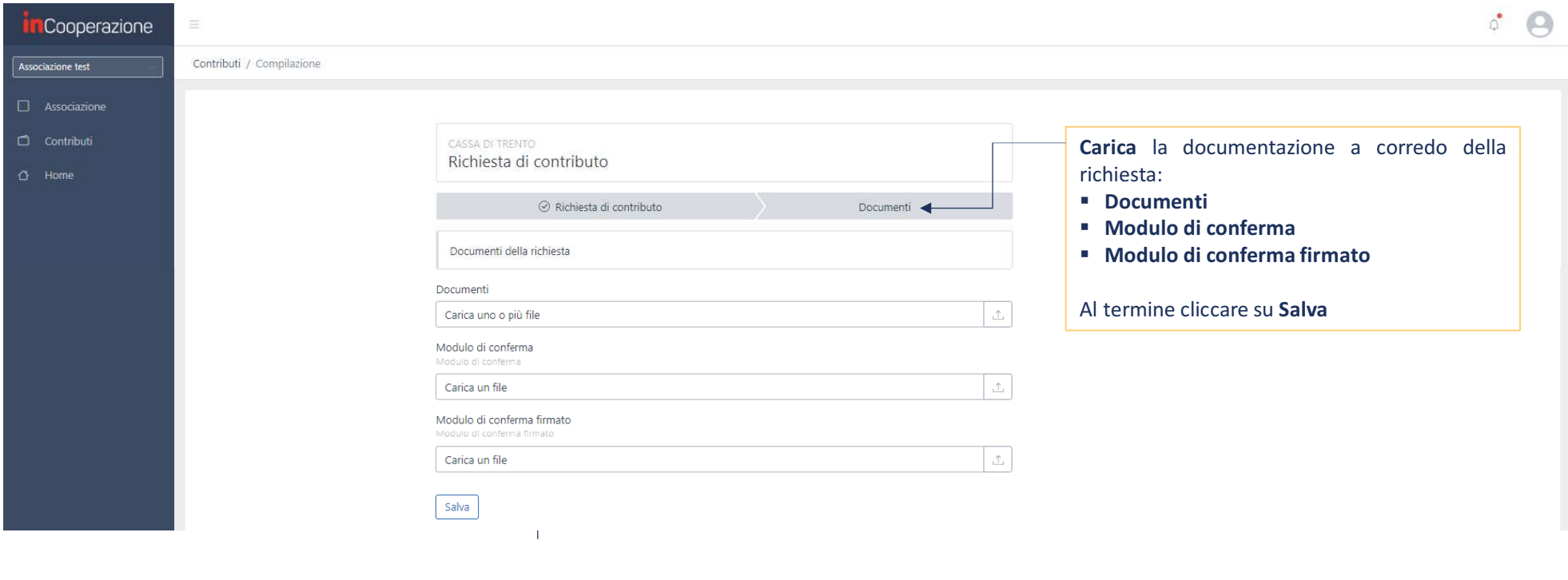

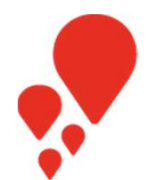

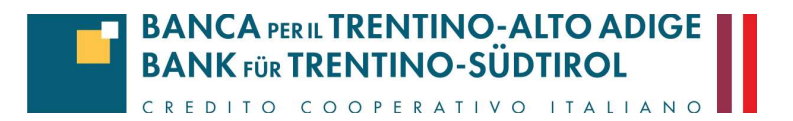

#### **Inviare la richiesta di contributo**

Una volta compilati tutti i dati clicca su Invio richiesta. Inserisci se vuoi delle note aggiuntive da mostrare alla Banca prima di inviare la richiesta. Da questo momento la richiesta non sarà più modificabile a meno che la Banca non ti richieda delle integrazioni.

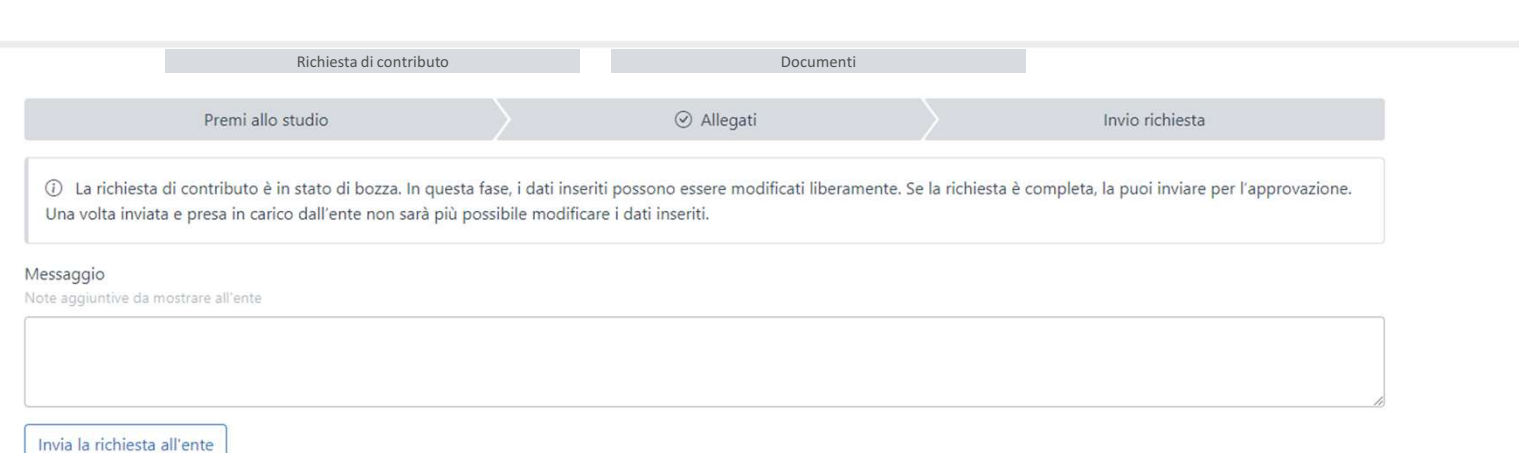

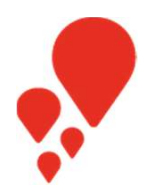

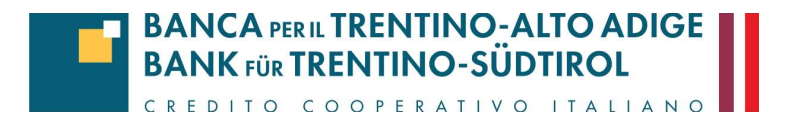

# **Monitorare la richiesta di contributo**

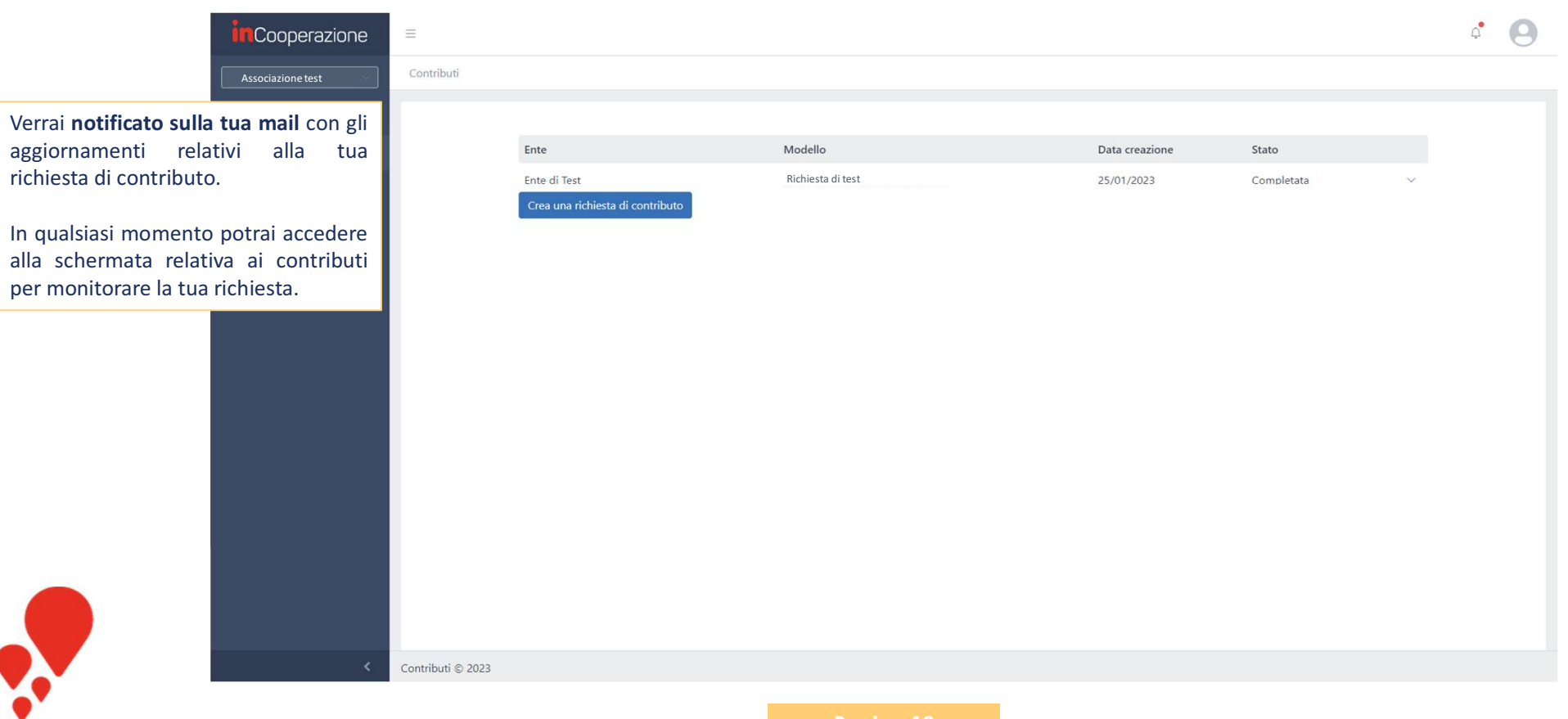